1) If you login on the club's website first, your membership info will be pre populated and will save you time. Last name, first name is your user name. Update only what is necessary.

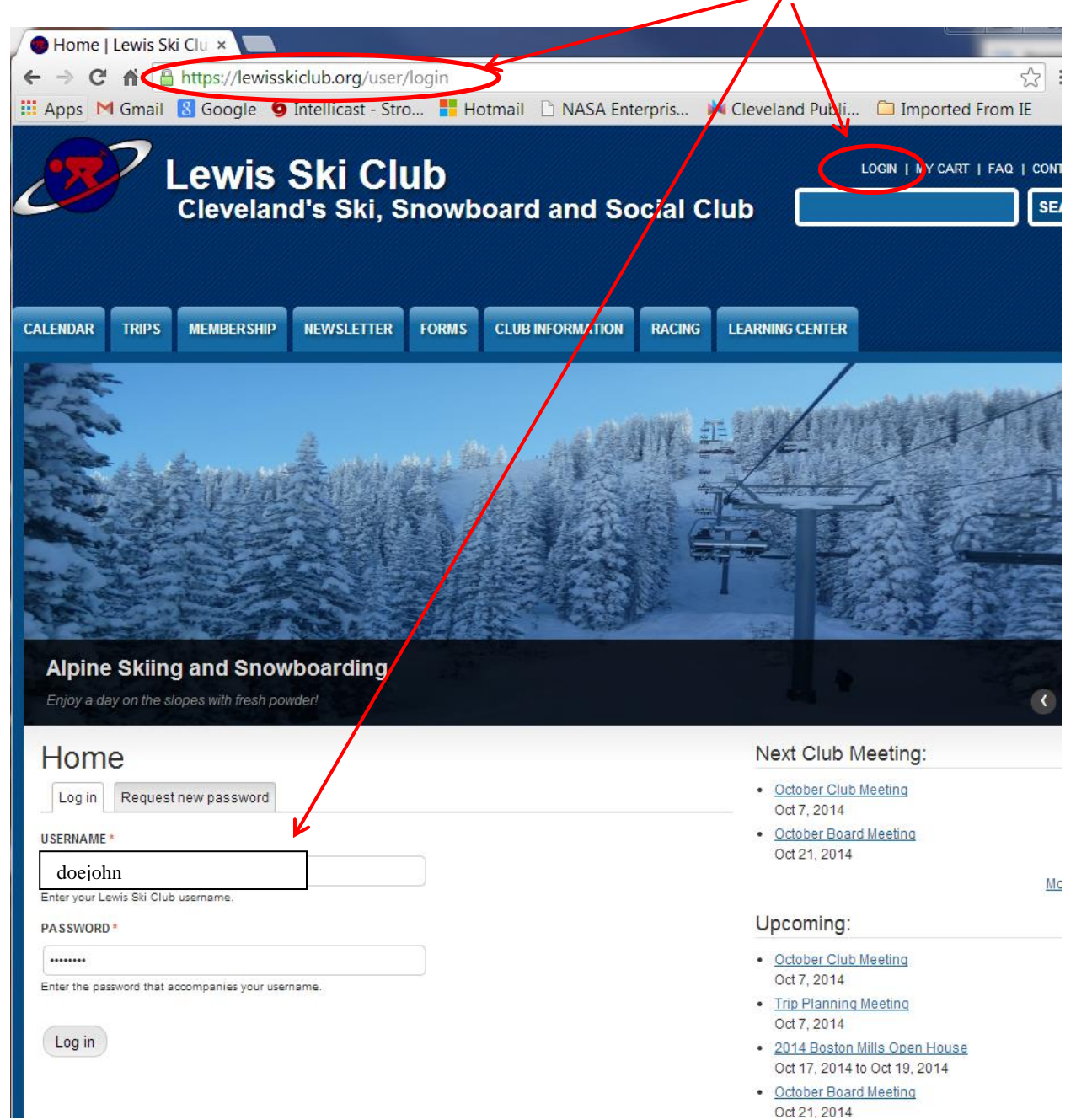

2) Click membership tab, then click join now using our on line form.

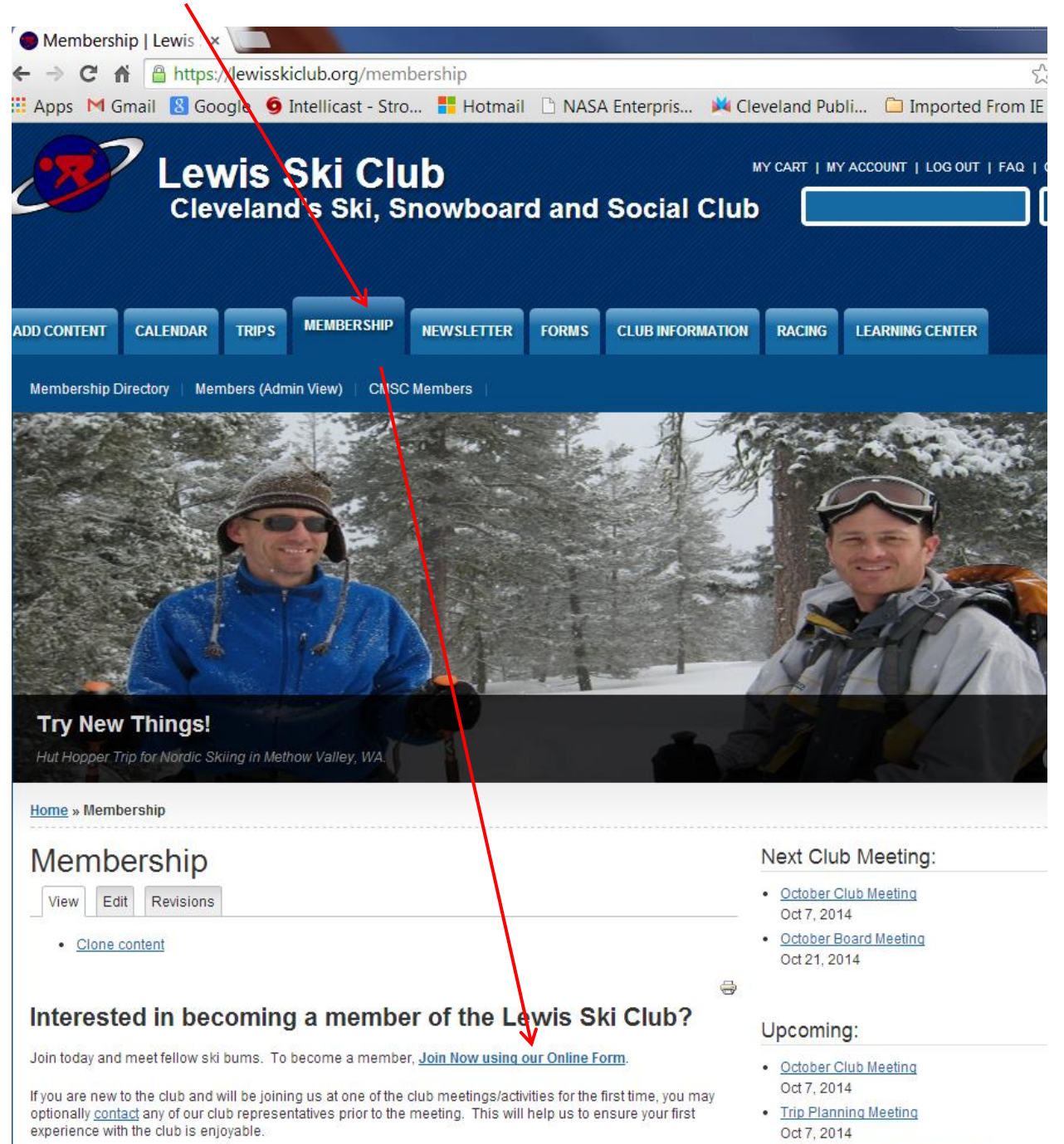

· 2014 Boston Mills Open House

- 3) Click Single or Family membership (Family membership is individual and spouse and/or dependent children under 18 years of age). Then Click add to cart
- 4) You may also may choose to have a Cleveland Metro Ski Club membership. Enter first and last name in box. Then Click add to cart under the first name last name.

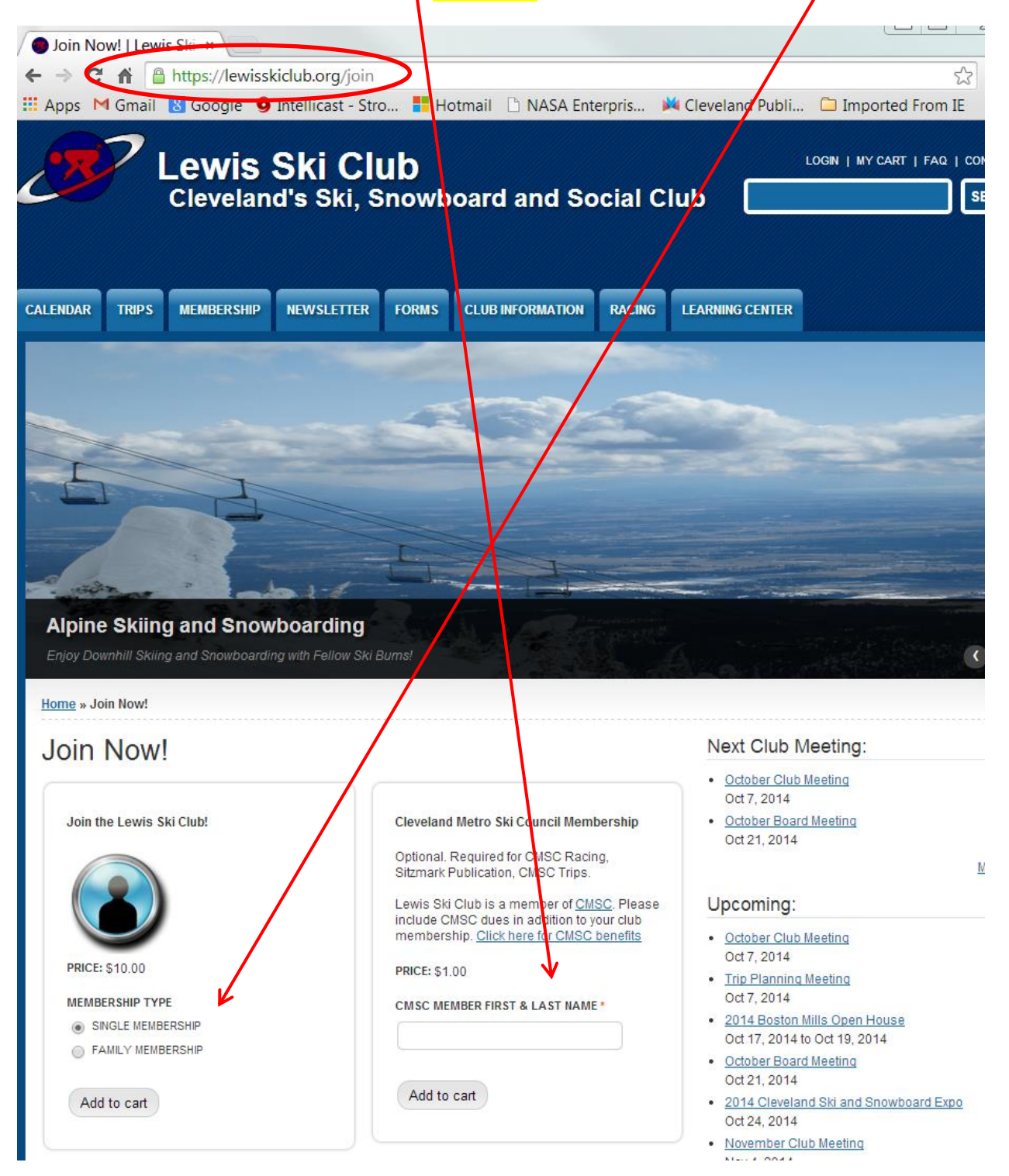

5) Review what is in your shopping cart. If you are OK with your renewal click checkout. If you wish to alter your cart now click view cart and make changes.

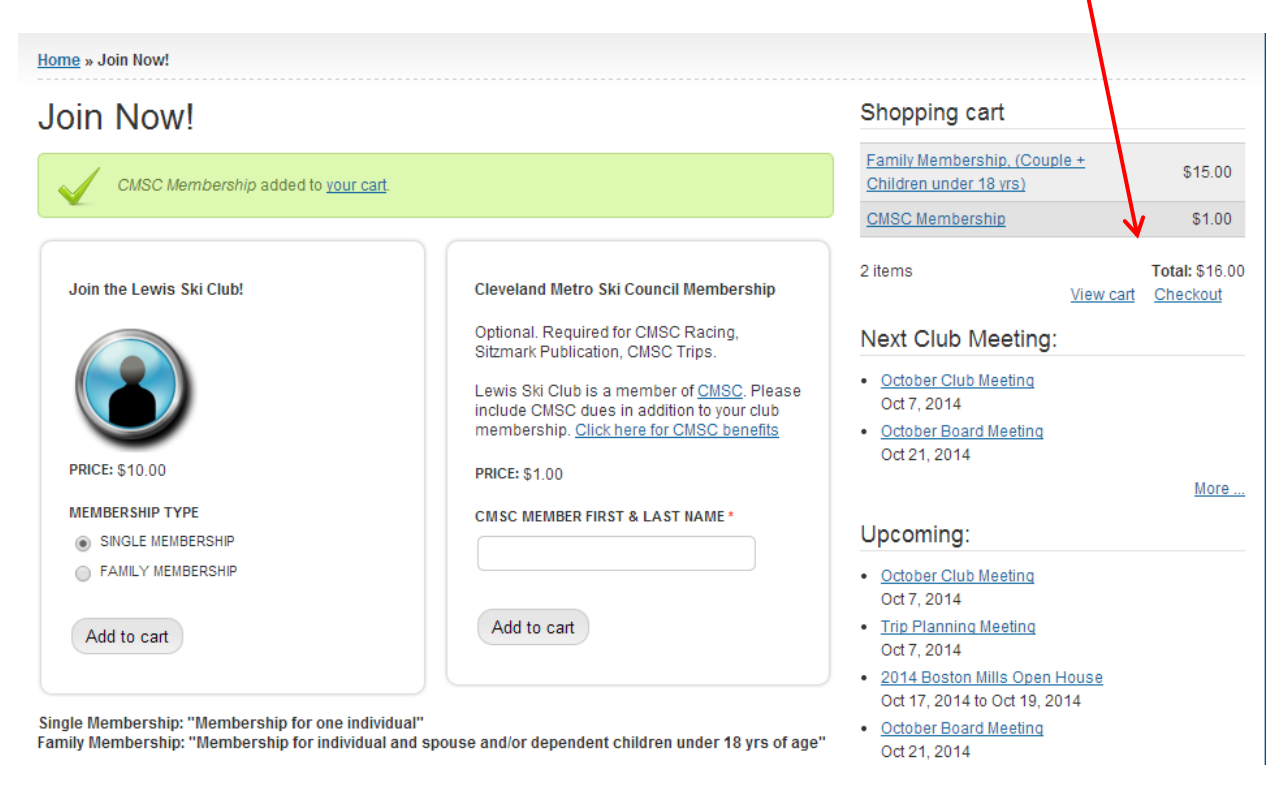

6) Review your prepopulated info from previous membership enrollment. (login first to get prepopulated info step1)If you are OK with all info, click continue to next step at the bottom of the page.

If you are a new member, you will need to fill in all info for your first time registration. (please spell out all info without abbreviation: ie. Instead of w  $150^{th}$  st use West  $150^{th}$ Street)

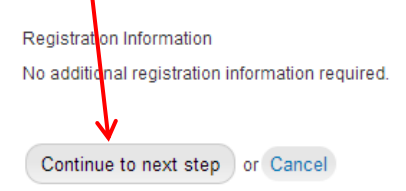

## 7) Review your checkout,

- a. read the liability release and indemnification agreement,
- b. read trip/activity participation terms and conditions
- c. check I agree with the terms of service

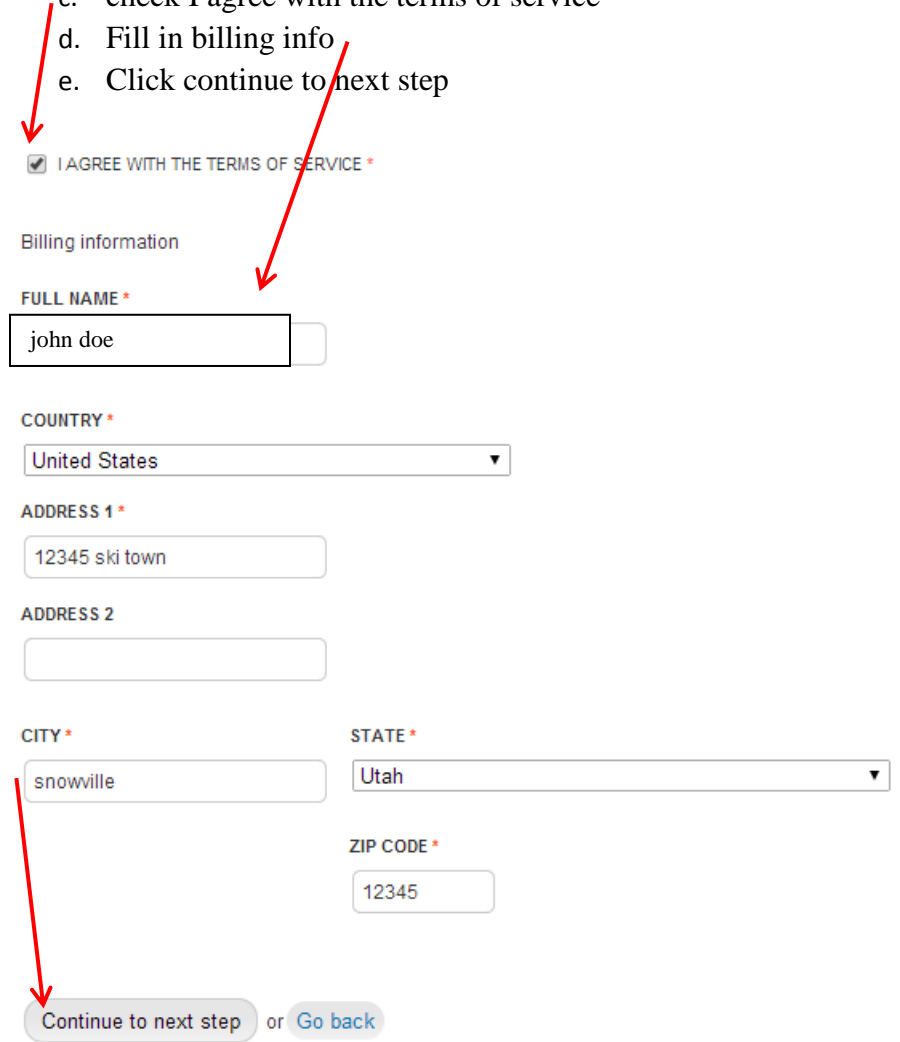

8) Review all your info. If you are OK with everything click continue to next step for payment via paypal or credit card.  $\diagup$ 

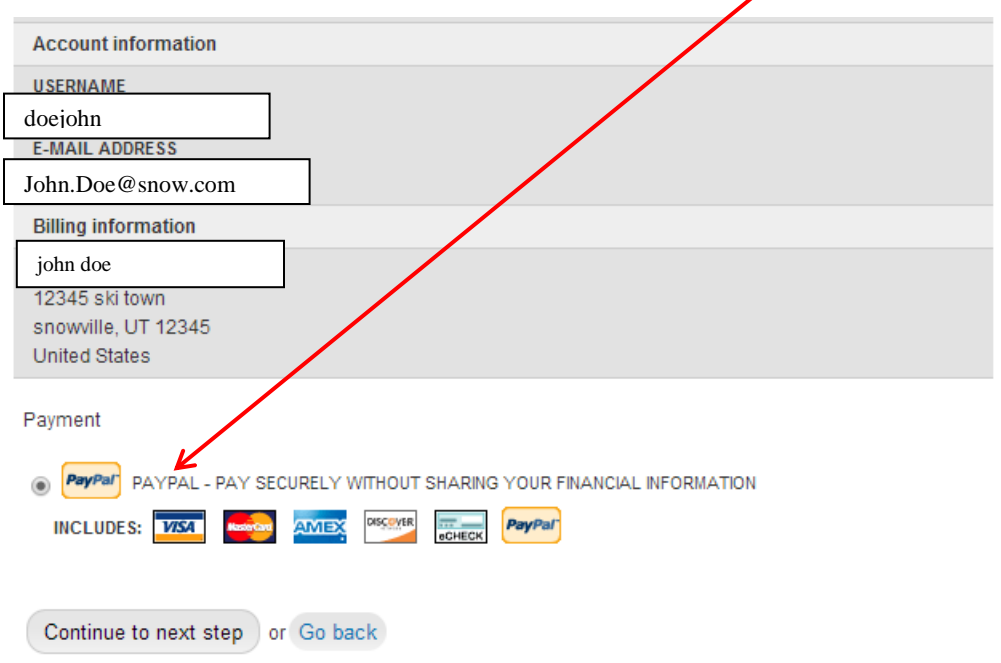

9) Review all your info.

If you have a paypal account login to paypal and pay. If you don't have a paypal account pay as guest now. $\sqrt{2}$  $\mathbf{r}$ 

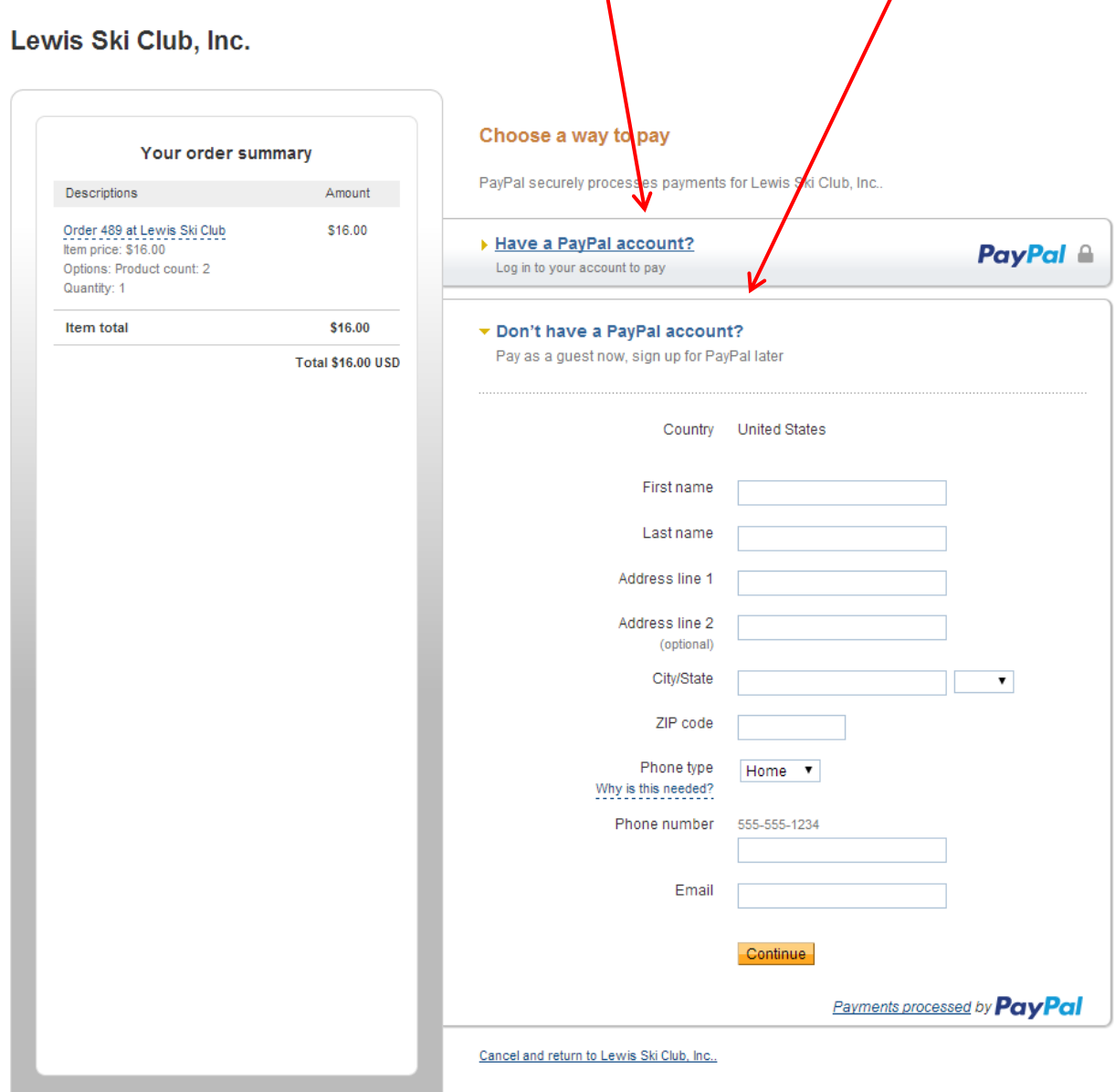

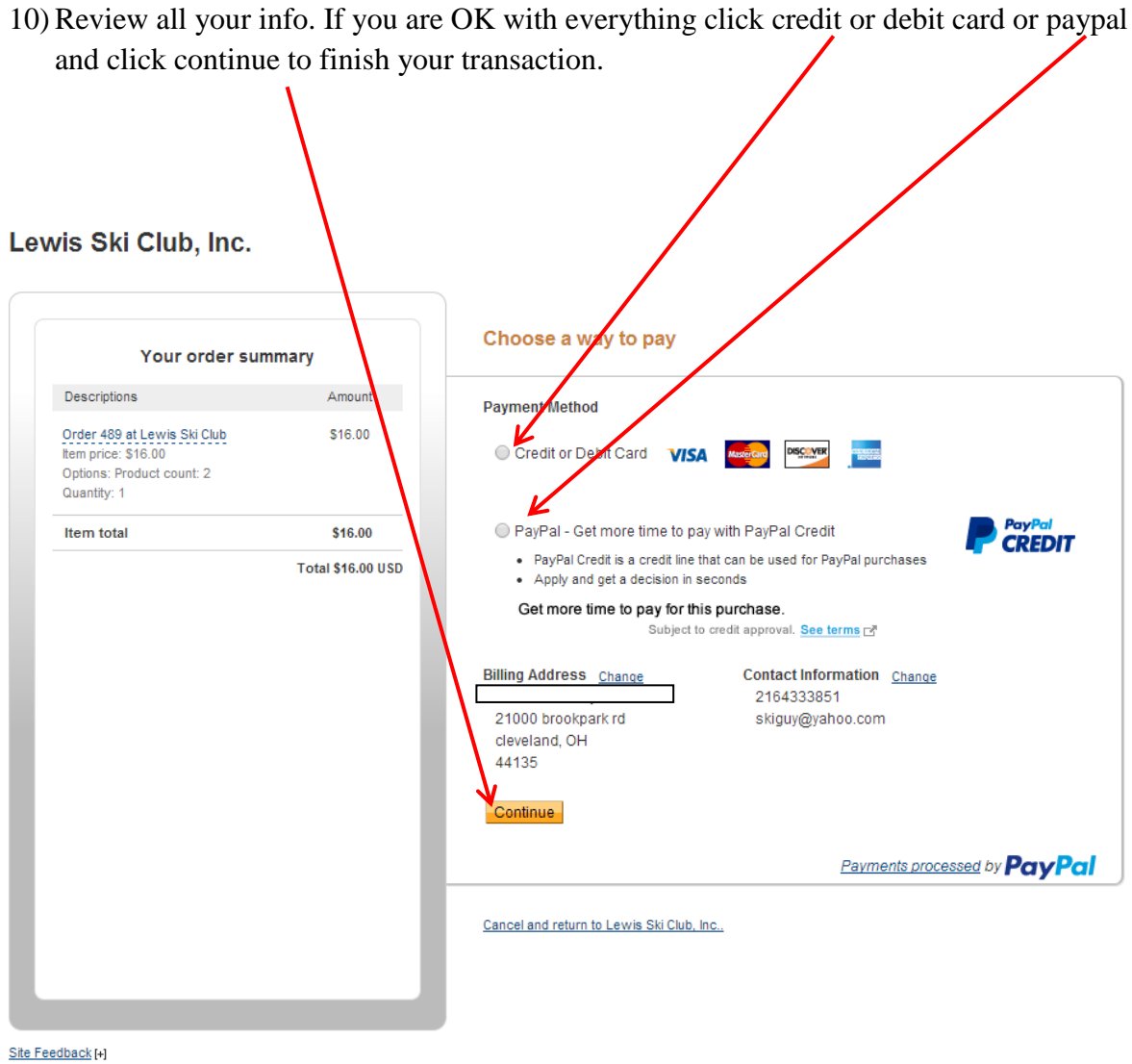

- PayPal. The safer, easier way to pay. For more information, read our User Agreement and Privacy Policy.
- 11) Enter your payment as required and finalize your transaction. You should get an email confirmation of the transaction.